# 使用上の注意点

# Microsoft® Windows®版  $SAS<sup>®</sup>$  9.1.3

### インストールを行う前に、必ずお読みください。

『使用上の注意点』には、SASソフトウェアをインストールまたは使用する前に知っておく必要の ある問題が記載されています。また、問題の修正方法や解決方法についても記載されています。 『使用上の注意点』は、SASソフトウェアのさまざまな側面に関して書かれていますが、同様の内 容がほかのドキュメントにも記載されている場合があります。しかし、インストールと一般のシス テム上の問題は、このドキュメントに含まれている内容がすべてです。

最新版の『使用上の注意点(Alert Notes)』は、次の Web サイトから入手できます。この Web サ イトから入手できるドキュメントは英語版となります。

[http://support.sas.com/techsup/search/alert\\_search.html](http://support.sas.com/techsup/search/alert_search.html)

最 新 の 日 本 語 版 の ド キ ュ メ ン ト は 、 日 本 語 イ ン ス ト ー ル セ ン タ ー (<http://www.sas.com/japan/service/documentation/installcenter>)を参照してく ださい。

SASソフトウェアに関する今後作成される『使用上の注意点(Alert Notes)』の情報を迅速に入手 するには、貴社のサイト担当者がTSNEWS-Lを購読する必要があります。購読するには、電子メー ルの本文に「SUBSCRIBE TSNEWS-L」と入力し、LISTSERV@VM.SAS.COMに送信してください。

<http://support.sas.com/techsup/news/tsnews.html>

使用上の注意点やTSNEWS-Lメーリングリストに記載されていない内容についてサポートが必要な 場合は、SASインストール担当者やSASサポートコンサルタントを通してSASテクニカルサポート にご連絡ください。

# 目次

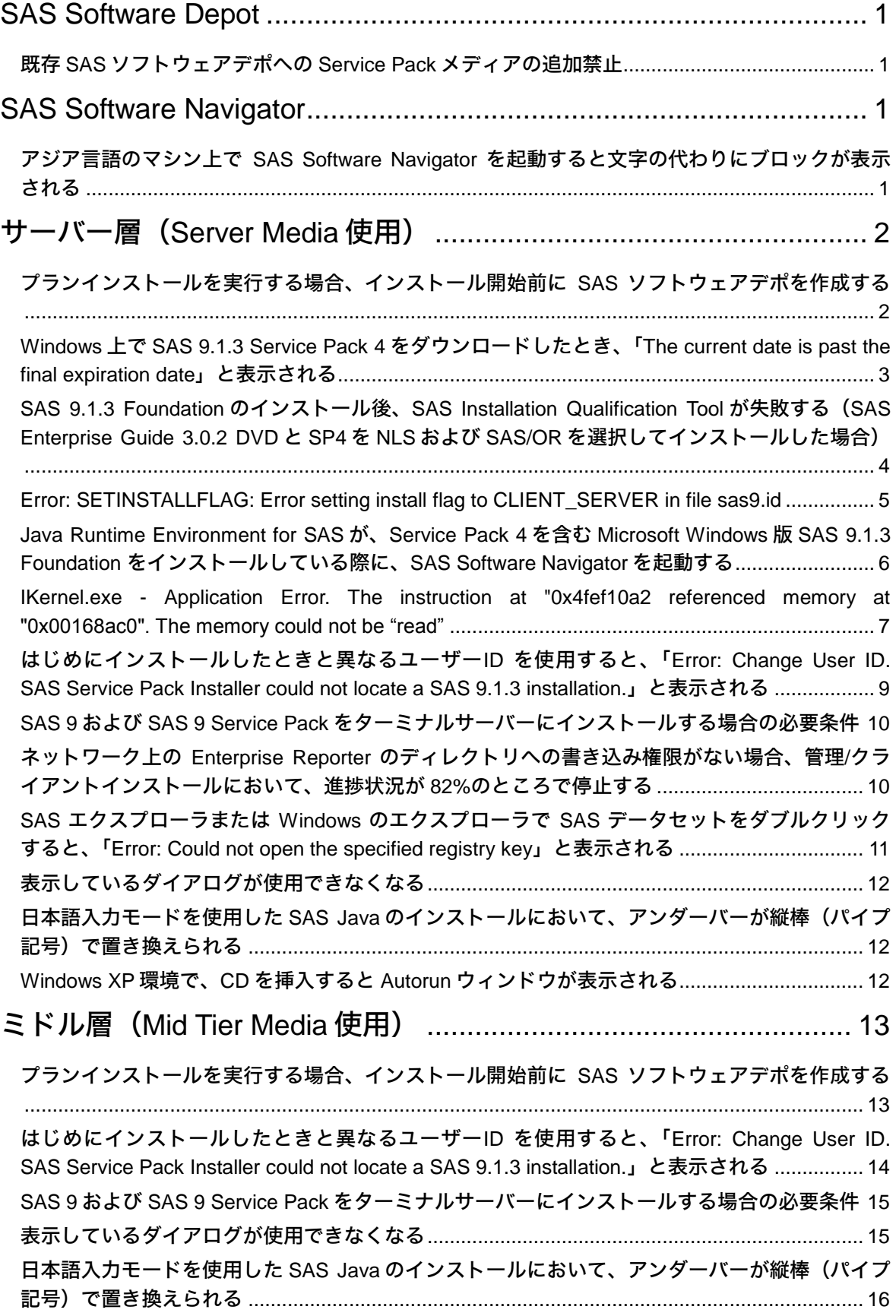

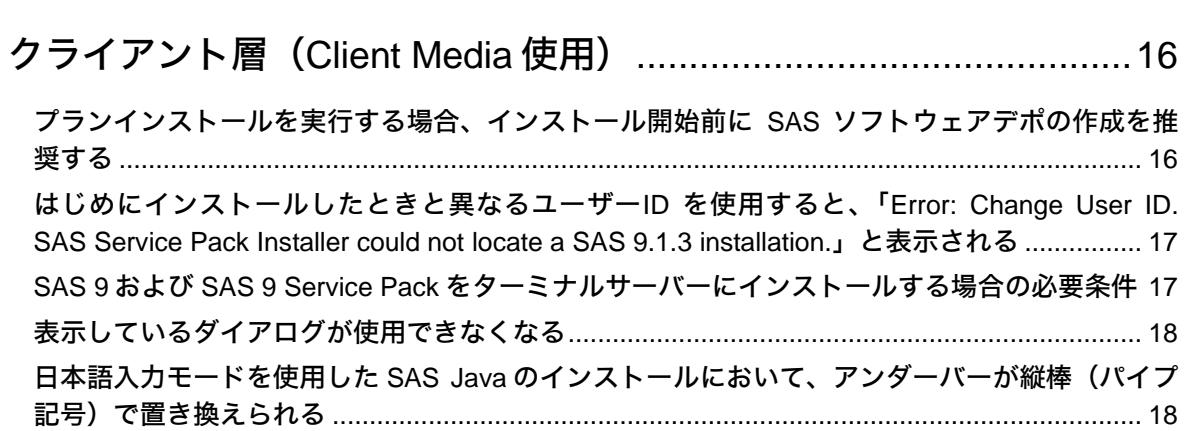

# <span id="page-4-0"></span>**SAS Software Depot**

#### <span id="page-4-1"></span>既存 **SAS** ソフトウェアデポへの **Service Pack** メディアの追加禁止

既存のSASソフトウェアデポに対して、SAS Service Packのメディアを追加しないようにして ください。

CDから直接Service Packをインストールするか、または選択した場所にCDをコピーしてそこ からService Packをインストールしてください。

新たに既存のSASソフトウェアデポからインストールする場合、最初にそのSASソフトウェア デポからインストールを行い、それから『SAS 9.1.3 Service Packインストール手順』に記載 されている手順に従って、Service Packを適用してください。

インストールの詳細については、次のWebサイトにある『SAS 9.1.3 Service Packインストー ル手順(Installation Instructions – SAS 9.1.3 Service Pack)』の「Service Packの適用」を参 照してください。

[米国]

[http://support.sas.com/documentation/installcenter/the\\_sas\\_system/9.1.3](http://support.sas.com/documentation/installcenter/the_sas_system/9.1.3_TS1M3/servicepack_install.pdf) [\\_TS1M3/servicepack\\_install.pdf](http://support.sas.com/documentation/installcenter/the_sas_system/9.1.3_TS1M3/servicepack_install.pdf)

[日本]

[http://www.sas.com/japan/service/documentation/installcenter/the\\_sas\\_sy](http://www.sas.com/japan/service/documentation/installcenter/the_sas_system/9.1.3_TS1M3/servicepack_install.pdf) [stem/9.1.3\\_TS1M3/servicepack\\_install.pdf](http://www.sas.com/japan/service/documentation/installcenter/the_sas_system/9.1.3_TS1M3/servicepack_install.pdf)

SAS Note SN-014839に、この問題が記載されています。

# <span id="page-4-2"></span>**SAS Software Navigator**

## <span id="page-4-3"></span>アジア言語のマシン上で **SAS Software Navigator** を起動すると文字の代わりに ブロックが表示される

言語と地域の設定が、日本語、韓国語、中国語のいずれかに設定されているマシン上でSAS 9.1.3 Software Navigatorを起動すると、SSNの右側のウィンドウに文字の代わりにブロックが 表示されます。

インストール手順のセクションは英語のためコンテンツを読むことが可能ですが、バンドルさ れたパッケージ概要の情報は、ブロックとして表示されるため読むことができません。

この問題は、インデックスモードでインストールする場合で、かつ、ソフトウェアバンドルの 概要ページでのみ起こります。

この問題は、SASのインストール、プロダクト自体、もしくはSAS Software Navigatorの機能 に影響を与えるものではないため、インストーラを使用するか、以下の2つの代替手段のうち1 つを使用することを選択できます。

プランもしくはアドバンスモードでインストールする

- インストーラの言語として英語を選択することにより、SAS Software Navigatorのす べてのコンテンツを英語で表示する
- 注意:この手順は、インデックスモードでインストールする時のみ必要です。

これは、SASの今後のバージョンで修正されます。

SAS Note SN-017456に、この問題が記載されています。

# <span id="page-5-0"></span>サーバー層(**Server Media** 使用)

# <span id="page-5-1"></span>プランインストールを実行する場合、インストール開始前に **SAS** ソフトウェアデ ポを作成する

SASでは、プランインストールの開始前に、SASソフトウェアデポ (SSD) を作成することを 強く推奨しています。そうすることで、インストールの流れをより簡単なものとし、インスト ールにかかる時間も短くすることができます。

SSDを作成するには、以下を実行します。

- 1. [801 Deployment Tools Media] SectionにあるSAS Software Navigator CDを挿入します。
- 2. SAS Software Navigatorで使用する言語(例えばEnglishなど)を選択し、[OK]をクリック します。
- 3. [SASソフトウェアデポの作成]を選択し、[次へ]をクリックします。
- 4. SSDのターゲットロケーション(たとえば、F:¥SAS913SP4)を指定し、[次へ]をクリッ クします。
- 5. ソースロケーション(たとえば、D:¥)を指定してSSDにソフトウェアを追加し、[追加] をクリックします。
- 6. SASソフトウェアデポへのソフトウェアの追加が完了したら、[完了]をクリックします。

場合によっては、SSDからインストールしないと、混乱を招きインストールの失敗に通じる余 分な画面が表示されることがあります。

また、CDやDVDからのインストールで失敗した例がいくつか報告されています。たとえば、 Enterprise Guideは、実際は完了していないのにインストールが完了したことを示すチェック マークを製品名の隣に表示することがあります。

以下のプロダクトは、InstallSield11(インストール失敗の原因となっている)を使用するよう に変更しています。

- SAS Add-in for Microsoft Office 2.1
- SAS Enterprise Guide 4.1
- SES Office Integration 1.2
- Web OLAP Viewer for .NET 1.3

これは、SASの将来のリリースで修正されます。

SAS Note SN-017817に、この問題が記載されています。

<span id="page-6-0"></span>**Windows** 上で **SAS 9.1.3 Service Pack 4** をダウンロードしたとき、「**The current date is past the final expiration date**」と表示される

Renew SAS Software Toolは、SASライセンスデータを適用するための既存のサポートされて いる方法です。

SASライセンスが別の方法で更新されると、今後のSASのインストール/更新が正しく完了しな いという恐れがあります。

よく知られている例として、SAS Service Packが適用された後、次のようなエラーメッセージ がSAS起動時に表示されることがあります。

The current date is past the final expiration date.

SAS Service Packのインストール手順は、!sasroot¥core¥sasinstにあるsetinit.sssフ ァイルに依存します。このファイルには、現在のライセンス情報が含まれています。「Renew SAS Software Tool」を使ってSASインストールデータファイルを適用することにより、ライセ ンスファイルを正しく更新することができます。そのほかの手段でSASソフトウェアを更新し た場合は、正しいファイルが更新されません。

ライセンス情報を更新する必要がある場合は、以下の手順を実行してください。

- 1. [スタート] [SAS] [SAS 9.1 Utilities] -[SASソフトウェア更新]を選択し、SAS インストールデータ(SID)ファイルを指定します。
- 注意:[スタート] [プログラム] メニューに [SAS ソフトウェアの更新] がない場合 は、!sasroot¥core¥sasinst¥sasrenew ディレクトリに移動し、sasrenew.exe を 実行します。たとえば、

C:¥Program Files¥SAS¥SAS 9.1¥core¥sasinst¥sasrenew¥sasrenew.exe

2. SASを起動

Renew SAS Software Toolには、Quietモードで実行するオプションがあり、これによりダイア ログボックスを見ることなくこのツールを実行することができます。このオプションで実行す るには、!sasroot¥core¥sasinst¥sasrenewへ移動し、以下のコマンドをコマンドプロン プトから実行します。

"!sasroot¥core¥sasinst¥sasrenew¥sasrenew.exe" -s "datafile:<SASイン ストールデータファイルへのフルパス名>"

たとえば、次のようになります。

"C:¥Program Files¥SAS¥SAS 9.1¥core¥sasinst¥sasrenew¥sasrenew.exe" -s "datafile:c:¥Program Files¥SAS¥SAS 9.1¥core¥sasinst¥sid.txt"

SIDが正常に適用されたか確認するには、C:¥Program Files¥SAS¥SAS 9.1¥setinit.log を参照します。

この情報は、以下の場所にある『Microsoft Windows版SAS 9.1.3 Foundation管理者ガイド』に より詳細に記載されています。

#### [米国]

[http://support.sas.com/documentation/installcenter/the\\_sas\\_system/9](http://support.sas.com/documentation/installcenter/the_sas_system/9.1.3_TS1M3/win/win/admin.pdf) [.1.3\\_TS1M3/win/win/admin.pdf](http://support.sas.com/documentation/installcenter/the_sas_system/9.1.3_TS1M3/win/win/admin.pdf)

#### [日本]

[http://www.sas.com/japan/service/documentation/installcenter/the\\_sa](http://www.sas.com/japan/service/documentation/installcenter/the_sas_system/9.1.3_TS1M3/win/win/admin.pdf) [s\\_system/9.1.3\\_TS1M3/win/win/admin.pdf](http://www.sas.com/japan/service/documentation/installcenter/the_sas_system/9.1.3_TS1M3/win/win/admin.pdf)

さらに問題がある場合は、SASテクニカルサポートまでご連絡ください。

SAS Note SN-017635に、この問題が記載されています。

# <span id="page-7-0"></span>**SAS 9.1.3 Foundation** のインストール後、**SAS Installation Qualification Tool** が失敗する(**SAS Enterprise Guide 3.0.2 DVD** と **SP4** を **NLS** および **SAS/OR** を選択してインストールした場合)

SAS 9.1.3 Foundation (SAS Enterprise Guide 3.0.2およびService Pack 4 DVD) をインストー ルし、SAS Installation Qualification Tool(SAIQ)を実行すると、sasiq.htmファイルに以下が 失敗したと表示されます。

全てのNLSサポートファイル:

- Chinese (Simplified) NLS Support (nls\_zh)
- Korean NLS Support (nls\_ko)
- German NLS Support (nls\_de)
- Italian NLS Support (nls\_it)
- Japanese NLS Support (nls\_ja)
- Czech NLS Support (nls\_cs)
- French NLS Support (nls\_fr)
- Hungarian NLS Support (nls\_hu)
- Polish NLS Support (nls\_pl)
- Russian NLS Support (nls\_ru)
- Spanish NLS SUpport (nls\_es)
- Swedish NLS Support (nls\_sv)

以下のSAS/ORのためのNLSサポートファイル:

- DE NLS Support for SAS/OR(db\_nls\_de\_or)
- IT NLS Support for SAS/OR(db\_nls\_it\_or)
- KO NLS Support for SAS/OR(db\_nls\_ko\_or)
- ZH NLS Support for SAS/OR(db\_nls\_zh\_or)

以下のSAS/Geneticファイル:

- SAS/Genetics (db\_nls\_cs\_genetics)
- SAS/Genetics (db\_nls\_de\_genetics)
- SAS/Genetics (db\_nls\_es\_genetics)
- SAS/Genetics (db\_nls\_fr\_genetics)
- SAS/Genetics (db\_nls\_hu\_genetics)
- SAS/Genetics (db\_nls\_it\_genetics)
- SAS/Genetics (db\_nls\_pl\_genetics)
- SAS/Genetics (db\_nls\_ru\_genetics)
- SAS/Genetics (db\_nls\_sv\_genetics)

注意:SAS/Genetics の失敗は、各国言語サポートの古いファイルによるものです。

この失敗は、SASのインストールもしくは動作の問題を示すものではありませんが、ファイル の重複に関する問題を示したものです。

これが実行しているDVDか確認するには、CDセット51のDVDの前面を調べてください。

この問題は、今後のリリースで解決されます。

SN-017393に、この問題が記載されています。

### <span id="page-8-0"></span>**Error: SETINSTALLFLAG: Error setting install flag to CLIENT\_SERVER in file sas9.id**

SAS 9.1.3 Service Pack 4 for SAS FoundationをCDからインストールする際、次のようなエラ ーがクライアント/サーバーイメージにあるsawsetup.logファイルに出力されることがあります。

Error -2147024894 occurred while installing SAS Installation Data to server at <client server directory>sas\core\sasinst\sid.txt

SETINSTALLFLAG: Error setting install flag to CLIENT\_SERVER in file <client server directory>\SAS\sas9.id

次のようなポップアップウィンドウが、SAS 9.1.3 Service Pack 4更新中に表示されることがあ ります。

SAS Message Log: Unable to open/read message file using the -MSG paths

このメッセージは、sas9.idファイルが読み取り専用に設定されているために表示されます。

以下の手順を実行し、クライアント/サーバーイメージからのクライアントインストールを完了 します。

1. 読み取り専用の属性をsas9.idから削除します。

Windows XPの場合:

- A. サーバー上のクライアントサーバーディレクトリへ移動します。
- B. ルートフォルダ上で右クリックし、[プロパティ]を選択します。
- C. 読み取り専用の属性の選択を解除し、[適用]を選択します。「属性変更の確認」ダ イアログボックスが表示されます。
- D. 「このフォルダ、およびサブフォルダとファイルに変更を適用する」を選択し、 [OK]をクリックします。また、プロパティダイアログボックス上の[OK]もクリ ックします。

Windows2000など他のオペレーティングシステムの場合:

- A. [スタート] > [ファイル名を指定して実行] をクリックし、cmdと入力して、 [OK]を選択します。
- B. cdコマンドを使用して、クライアント/サーバーイメージディレクトリに移動しま す。(例えば、cd d:\AdminClientImageのように)
- C. 次のコマンドを実行します。 attrib /S  $-r$   $\star$ . $\star$
- 2. < SERVER\_FOLDER>\9.1\sas(このSERVER\_FOLDERとは、クライアント/サーバーイ メージをインストールした場所です)にあるsas9.idファイルに以下のテキストを追加し ます。

```
[SASServer]
Type=CLIENT_SERVER
```
3. アップデートされたクライアント/サーバーイメージから、SASクライアントのインスト ールを実行します。

SAS Note SN-017378に、この問題が記載されています。

# <span id="page-9-0"></span>**Java Runtime Environment for SAS** が、**Service Pack 4** を含む **Microsoft Windows** 版 **SAS 9.1.3 Foundation** をインストールしている際に、**SAS Software Navigator** を起動する

Service Pack 4を含むMicrosoft Windows版SAS 9.1.3 FoundationをSASセットアップCDからイ ンストールする際、Java Runtime Environment for SAS – Volume 1 CDのプロンプトが表示さ れ、そのCDを挿入後にSAS Software Navigator(SSN)が前面に表示されることがあります。 これは、「Java Runtime Environment for SAS – Volume 1」というラベルが付いたディスクの 挿入を求める、はじめのウィンドウをバックグラウンドに残します。

次のポップアップウィンドウがインストール中に表示されます。

1. Recommended Version of Java Not Found.

You may either install a JRE from the Java Runtime Environment for SAS CD, or specify the location of a JRE you have already installed. Make a selection and click Next to continue.

- Install the recommended JRE
- Specify a JRE

「Install the recommended JRE」を選択します。

2. Setup Needs the Next Disk. Please insert the disk labeled: Java Runtime Environment for SAS - Volume 1 Click "OK."

この時点では、[OK]をクリックすることはできません。

「Java Runtime Environment for SAS – Volume 1」CDは、SASインストールキットの 「800 SAS Foundation Media」もしくは、SAS Software Depot(SSD)を持っている場合 は、「thirdparty3cd」ディレクトリにあります。

#### 3. インストーラ(Installer)

Welcome to the InstallShield Wizard for SAS Private JRE (J2SE(tm) Java Runtime Environment 1.4.2\_09)

[次へ]をクリックし、さらに[次へ]と[終了]をクリックします。

4. これにより、元のポップアップウィンドウに戻ります。

Setup Needs the Next Disk. Please insert the disk labeled: Java Runtime Environment for SAS - Volume 1 Click "OK."

手順4で「OK」をクリックしたら、インストールは期待通りに続きます。

この動作を確認するには、以下を実行します。

- 1. 「Recommended Version of Java Not Found」ウィンドウで、 [Install the recommended JRE]を選択します。
- 2. プロンプトが表示されたら、「Java Runtime environment for SAS Volume 1」というラ ベルのディスクを挿入します。
- 3. SAS Software NavigatorがSAS Private JRE (J2SE (tm) Java Runtime Environment) 1.4.2\_09のインストールを起動したら、上部右角にあるXをクリックして、このインスト ールを終了してください。
- 4. こ の イ ン ス ト ール を 続け る に は 、 「 Please insert the disk labeled: Java Runtime Environment for SAS – Volume 1」ウィンドウで[OK]をクリックします。

これは、SASの将来のリリースで修正されます。

SAS Note SN-017155に、この問題が記載されています。

### <span id="page-10-0"></span>**IKernel.exe - Application Error. The instruction at "0x4fef10a2 referenced memory at "0x00168ac0". The memory could not be "read"**

SAS FoundationをMicrosoft Windows XP (WinXP) Service Pack 1 (SP1) 上にインストール する場合、以下のようなエラーメッセージが表示されることがあります。

```
IKernel.exe - Application Error
The instruction at "0x4fef10a2" referenced memory at "0x00168ac0".
The memory could not be "read".
Click on OK to terminate the program
OK
```
いくつかこのエラーメッセージの原因として考えられることがあります。 それについてより詳 細に知るには、InstallShield、MicrosoftおよびMacrovisionからの以下の情報を参照してくださ い。

- InstallShield KB の記事、「ERRDOC: Ikernel Application Error Instruction」: <http://support.installshield.com/kb/view.asp?articleid=Q108020>
- Microsoft KB の記事、「Flaw in Windows WM\_TIMER Message Handling Could Enable Privilege Elevation」: <http://support.microsoft.com/?kbid=328310>

 Macrovision テクニカルサポート記事、「Problems with InterVideo DVD Software After Upgrading to Windows XP Service Pack 1」: <http://support.microsoft.com/?kbid=329623>

WinXPをSP1なしで実行している場合は、以下のいずれかの方法に従って、この問題を修正し ます。

- Microsoft Windows XP Professional Service Pack 2 をインストールします。 より詳 細な情報は、下記のリンクから参照してください。 <http://www.microsoft.com/windowsxp/sp2/preinstall.mspx>
- Microsoft Support Files Q329623 を次の場所からインストールします。 [http://www.microsoft.com/downloads/details.aspx?FamilyID=9cf87cd](http://www.microsoft.com/downloads/details.aspx?FamilyID=9cf87cda-c7f3-41a2-8ea3-cc4f03ff0e31&DisplayLang=ja) [a-c7f3-41a2-8ea3-cc4f03ff0e31&DisplayLang=ja](http://www.microsoft.com/downloads/details.aspx?FamilyID=9cf87cda-c7f3-41a2-8ea3-cc4f03ff0e31&DisplayLang=ja)
- 一時的な修正として、インストールの間にエラーメッセージ上の [OK] をクリック し、インストールを続けます。

WinXP SP1以外を実行している場合は、以下の方法を試してみてください。

- 1. 新しいインストールを実行する前に、PCを再起動します。
- 2. 管理者 (adminグループのメンバーというだけではなく)としてログインしているか確認 します。
- 3. ウィルス対策ソフトウェアが無効もしくは終了しているかを確認します。
- 4. Internet Explorerを確認し、サービスパックが更新されているか確認します。
- 5. その他全てのアプリケーションが終了しているか確認します(インスタントメッセージン グプログラム、アンチスパイウェア、アンチアドウェアを含む)
- 6. SASをインストールする前に、全てのSASプロセスとサービスを終了するのを忘れないで ください。
- 7. まだ問題がある場合は、他のコンピュータへのインストールを試してみてください。 そ のインストールが成功したら、使用しているコンピュータに問題がある可能性があります。
- 8. SASをインストールしようとしているコンピュータ上に十分なハードディスク容量を確保 してください。
- 9. Internet Explorer(IE)5.xもしくは6を再インストールし、壊れているか、もしくは、なく なったりしているコアWindowsファイルを修正します。
- 10. Ikernel.exeがメモリにないことを確認します。 もしIkernel.exeがあり、他のインストール のセットアップが実行されていなければ、Ikernel.exeタスクを終了し、PCを再起動します。
	- A. CtrlキーとAltキーとDelキーを同時に押します。
	- B. [タスクマネージャ]を選択します。
	- C. [プロセス]タブを選択します。
	- D. [イメージ名]の下の名前のリストを調べます。
	- E. 「Ikernel.exe」を選択します。
	- F. [プロセスの終了]ボタンを選択します。
	- G. CtrlキーとAltキーとDelキーを同時に押します。
	- H. [タスクマネージャ]を選択します。
	- I. [終了]ボタンを選択します。
- 11. Windowsの一時ディレクトリにある全てのファイルを削除し、PCを再起動し、インスト ールを再試行します。
- 12. Program Files¥Common Files¥InstallShield¥Engineフォルダを削除します。
- 13. C:¥ProgramディレクトリとC:¥Program Filesディレクトリがないことを確認します。 余分なC:¥Programディレクトリがあると問題を起こしかねません。 SASやその他のアプ リケーションは、C:¥Program Flesディレクトリに書き込むため、このディレクトリが必 要です。
- 14. データ実行防止(Data Execution Prevention: DEP)を確認し、必要であればsas.exeを追 加します。 DEPに関する詳細情報は、以下のMicrosoft Knowledge Baseの記事を参照して ください。

<http://support.microsoft.com/kb/875352> <http://support.microsoft.com/kb/903008>

除外されたプロセスのリストにsas.exeを追加することにより、DEPがSASプロセスで実 行されたコード生成を妨げることを防止します。

Microsoft Windowsのリストにプロセスを追加するには、

- A. [マイコンピュータ]上で右クリックし、[プロパティ]を選択します。
- B. [詳細]タブを選択します。
- C. [パフォーマンス]の下の[設定]を選択します。
- D. [データ実行防止]タブを選択します。
- E. [追加]をクリックします。
- F. sas.exeファイルを検索し、リストに追加します。

sas.exeファイルは、sasディレクトリのSoftware Disk 1 CDにあります。 SAS Software Depot (SSD)がある場合は、disk101\sasディレクトリにあります。

SAS Note SN-016891に、この問題が記載されています。

# <span id="page-12-0"></span>はじめにインストールしたときと異なるユーザー**ID** を使用すると、「**Error: Change User ID. SAS Service Pack Installer could not locate a SAS 9.1.3 installation.**」と表示される

SAS Service Pack1をSAS 9.1.3がすでにインストールされている環境にインストールすると、 次のようなエラーメッセージが表示されることがあります。

Error: Change User ID

The SAS Service Pack Installer could not locate a SAS 9.1.3 installation. This may be due to using a user ID that is different than the one used to perform the original installation. If this is the case, you should exit the SAS Service Pack Installer and restart using the original user ID.

If you continue, the Service Pack installation and configuration may not complete successfully. Would you like to stop applying the service pack at this time?

"Yes" "No"

インストールを完了させるため、[NO]を選択してください。

また、Service Packのインストール中に次のようなダイアログボックスが表示されます。イン ストールで、はじめの2つのプロダクトがインストールされているかどうか確認されます。こ れは、通常の動作です。

- Mid-Tier and Desktop Client Service Pack
- SAS Foundation Service Pack
- SAS 構成ウィザード

同様の動作がSAS Service Pack 2を既存のSAS 9.1.3の環境にインストールするときにも見られ ます。SAS 9.1.3 Foundationのインストールには、Service Pack 2 for SAS Foundation CDのみ 必要です。

SAS Note SN-014976に、この問題が記載されています。

# <span id="page-13-0"></span>**SAS 9** および **SAS 9 Service Pack** をターミナルサーバーにインストールする場 合の必要条件

- ターミナルサーバー上にSAS 9もしくは SAS 9 Service Packをインストールする際は、 コンピュータがインストールモードになっている必要があります。コンピュータをイ ンストールモードにするには、コマンドラインで「change user / install」コマンドを 発行するか、[スタート] - [設定] - [コントロールパネル] - [プログラムの追加と削除]を 選択して、自動的にインストールモードに移行することができます。
- 注意:インストール CD を挿入する前に、コンピュータがインストールモードになっている必 要があります。
	- 既存のインストールに追加のプロダクトをインストールする際は、初めのインストー ル時に使用したユーザーアカウントを使用する必要があります。
	- SAS Service Packをインストールする際は、初めのインストール時に使用したユー ザーアカウントを使用する必要があります。
- ヒント:インストールやそれに続くアドオンプロダクト、サービスパックのインストールで利 用され再利用することができるアカウントを使用してください。
- 注意:インストール過程で再起動すると、デフォルトでは、再起動後はターミナルサーバー がインストールモードになりません。続けてインストールするには、再度コンピュー タをインストールモードに設定する必要があります。

SAS Note SN-014710に、この問題が記載されています。

# <span id="page-13-1"></span>ネットワーク上の **Enterprise Reporter** のディレクトリへの書き込み権限がない 場合、管理**/**クライアントインストールにおいて、進捗状況が **82%**のところで停止 する

管理/クライアントイメージからクライアントインストールを行っている時に、進捗状況が82% のところで停止する場合があります。

これは、クライアントインストールを行う際に、Enterprise Reporterが新しいsasv9.cfgを作成 す る こ と に よ っ て 引 き 起 こ さ れ ま す 。 こ の sasv9.cfg は 、 ネ ッ ト ワ ー ク 上 の!sasroot¥reporterディレクトリに作成されます。このsasv9.cfgは、ネットワーク上の Enterprise Reporterのディレクトリに新しいsasv9.cfgを作成するEnterprise Reporterのショー トカットの変更を行います。

管理/クライアントイメージからクライアントインストールを行う場合、インストールを行うマ シン上で管理者権限が必要です。また、Enterprise Reporterディレクトリがある、管理/クライ アントのネットワークイメージへの書き込み権限も必要です。

この問題に対しては、次の対処法があります。

- SAS 管理者が管理/クライアントイメージを作成するとき、イメージを置くためにプロダ クトを選択するところで、SAS をクリックし Enterprise Reporter の選択を外します。 Enterprise Reporter は、インストールの前に選択を外しておかないと、ライセンスを持っ ているかどうかに関わらずインストールされることに注意してください。
- インストールを行うユーザーに対して Enterprise Reporter ディレクトリへの書き込み権 限を与えます。

SAS Note SN-012894に、この問題が記載されています。

# <span id="page-14-0"></span>**SAS** エクスプローラまたは **Windows** のエクスプローラで **SAS** データセットを ダブルクリックすると、「**Error: Could not open the specified registry key**」と 表示される

SASエクスプローラまたはWindowsのエクスプローラでSASデータセットをダブルクリックす ると、次のメッセージが表示される場合があります。

ERROR: Could not open the specified registry key.

このメッセージが3回表示され、次にVIEWTABLEウィンドウにデータセットが表示されます。

そして、次のメッセージが表示されます。

Warning: Attempt to free a semaphores that is not locked.

この問題を解決するには、SASを再インストールする必要があります。

SASをアンインストールするには、SAS 9.1のみがインストールされているマシンでは、次の 手順を行います。

- 1. マシンを再起動します。
- 2. 管理者 (Administrator) でログオンします。
- 3. ウィルススキャンソフトウェアを含むすべてのアプリケーションを終了します。SAS サービスが起動しているなら停止させます。
- 4. [スタート]-[設定]-[コントロールパネル]-[アプリケーションの追加と削除] からSAS 9.1を削除します。
- 5. C:¥Program Files¥SASに移動し、このディレクトリを削除します。 注意:手順5は、SAS 9.1以外のバージョンがインストールされていない場合に実行し ます。
- 6. 再度マシンを再起動します。
- 7. 管理者(Administrator)でログオンします。
- 8. ウィルススキャンソフトウェアを含むすべてのアプリケーションを終了します。SAS サービスが起動しているなら停止させます。

9. SAS 9.1を再インストールします。

複数のバージョンのSASがインストールされている場合、次の手順を行います。

- 1 マシンを再起動します。
- 2 管理者 (Administrator) でログオンします。
- 3 ウィルススキャンソフトウェアを含むすべてのアプリケーションを終了します。SAS サービスが起動しているなら停止させます。
- 4 [スタート]-[設定]-[コントロールパネル]-[アプリケーションの追加と削除] からSAS 9.1を削除します。
- 5 再度マシンを再起動します。
- 6 管理者(Administrator)でログオンします。
- 7 ウィルススキャンソフトウェアを含むすべてのアプリケーションを終了します。SAS サービスが起動しているなら停止させます。
- 8 SAS 9.1を再インストールします。

SAS Note SN-012501に、この問題が記載されています。

#### <span id="page-15-0"></span>表示しているダイアログが使用できなくなる

Windows XP環境におけるSAS 9.1のインストールにおいて、フォルダを選択する作業中に、表 示しているダイアログが入力を受け付けなくなる現象が発生する可能性があります。この現象 が発生したら、ダイアログを閉じ、数秒待ってから再開してください。ダイアログが表示され ているときに他のアプリケーションがアクティブになると、この現象が発生します。

SAS Note SN-010906に、この問題が記載されています。

# <span id="page-15-1"></span>日本語入力モードを使用した **SAS Java** のインストールにおいて、アンダーバー が縦棒(パイプ記号)で置き換えられる

日本語入力モードを使用したSAS Javaのインストールにおいて、アンダーバーがパイプ記号 (縦棒)で置き換えられる現象です。いずれかのJavaプロダクトのインストールにおいて、ア ンダーバー(\_)をパスやパスワードなどに使用すると、縦棒(|)に変換されます。この現象 は、メモ帳のようなWindowsネイティブのアプリケーションでは発生しません。

対処法は、次のとおりです。SAS Javaのインストールにおいて、日本語入力モードにし、アン ダーバーのキーを押します。この時点では、2バイトのアンダーバーが表示されています。そ して、スペースバーを押して、半角のアンダーバーに変換します。

この問題は、将来のJavaインストールプログラムで修正されます。

SAS Note SN-010205に、この問題が記載されています。

#### <span id="page-15-2"></span>**Windows XP** 環境で、**CD** を挿入すると **Autorun** ウィンドウが表示される

Windows XP環境でCDを挿入すると、Autorun (自動再生)ウィンドウとAutorunプロンプトが 表示される場合があります。これは、SAS 9.1.3 Foundationのインストール中、CDを交換した ときに起きる場合があります。Autorunプロンプトは、CDを挿入したら毎回表示されるわけで はありません。

Autorunウィンドウが表示された場合(このウィンドウはエクスプローラウィンドウに似てい ます)、このウィンドウを閉じてインストール作業を継続してください。

Autorunプロンプトが表示された場合、以下のようになります。

この種類のファイルのディスクを挿入したり、デバイスに接続したりするたびに、Windowsが自動 的に実行する動作を選択できます。

#### 画像

Windowsが実行する動作を選んでください。

- コンピュータにあるフォルダに画像をコピーするMicrosoftスキャナとカメラ ウィザード使用
- イメージのスライド ショーを表示するWindowsピクチャとFAXビューア使用
- 画像を印刷する写真の印刷ウィザ―ド使用
- フォルダを開いてファイルを表示
- 何もしない
- OK
- キャンセル

[何もしない]と [OK] を選択して、インストールを継続します。

これらのダイアログが表示されないようにする手順は、以下のとおりです。

- 1. [マイ コンピュータ]アイコンを開きます。
- 2. 使用しているCD-ROMドライブを右クリックし、[プロパティ]を選択します。
- 3. [自動再生]で、[混在したコンテンツ]を選択します。
- 4. あとで元に戻すために、元の設定を書き留めておきます。
- 5. 「実行する動作を選択]ボタンを選択します。
- 6. [何もしない]を選択します。

この方法がすべての場合にうまくいくとは限らないことに注意してください。

この問題は、Windows XPオペレーティングシステムに設定されているファイルタイプ別の動 作によって引き起こされます。SASでは、Windows XPが自動的に実行するファイルタイプを 制御することができません。

SAS Note SN-006260に、この問題が記載されています。

# <span id="page-16-0"></span>ミドル層(**Mid Tier Media** 使用)

## <span id="page-16-1"></span>プランインストールを実行する場合、インストール開始前に **SAS** ソフトウェアデ ポを作成する

SASでは、プランインストールの開始前に、SASソフトウェアデポ (SSD) を作成することを 強く推奨しています。そうすることで、インストールの流れをより簡単なものとし、インスト ールにかかる時間も短くすることができます。

SSDを作成するには、以下を実行します。

1. [801 Deployment Tools Media] SectionにあるSAS Software Navigator CDを挿入します。

- 2. SAS Software Navigatorで使用する言語(例えばEnglishなど)を選択し、[OK]をクリック します。
- 3. [SASソフトウェアデポの作成]を選択し、[次へ]をクリックします。
- 4. SSDのターゲットロケーション(たとえば、F:¥SAS913SP4)を指定し、[次へ]をクリッ クします。
- 5. ソースロケーション(たとえば、D:¥)を指定してSSDにソフトウェアを追加し、[追加] をクリックします。
- 6. SASソフトウェアデポへのソフトウェアの追加が完了したら、[完了]をクリックします。

場合によっては、SSDからインストールしないと、混乱を招きインストールの失敗に通じる余 分な画面が表示されることがあります。

また、CDやDVDからのインストールで失敗した例がいくつか報告されています。たとえば、 Enterprise Guideは、実際は完了していないのにインストールが完了したことを示すチェック マークを製品名の隣に表示することがあります。

以下のプロダクトは、InstallSield11 (インストール失敗の原因となっている) を使用するよう に変更されています。

- SAS Add-in for Microsoft Office 2.1
- SAS Enterprise Guide 4.1
- SES Office Integration 1.2
- Web OLAP Viewer for .NET 1.3

これは、SASの将来のリリースで修正されます。

SAS Note SN-017817に、この問題が記載されています。

# <span id="page-17-0"></span>はじめにインストールしたときと異なるユーザー**ID** を使用すると、「**Error: Change User ID. SAS Service Pack Installer could not locate a SAS 9.1.3 installation.**」と表示される

SAS Service Pack1をSAS 9.1.3がすでにインストールされている環境にインストールすると、 次のようなエラーメッセージが表示されることがあります。

Error: Change User ID

The SAS Service Pack Installer could not locate a SAS 9.1.3 installation. This may be due to using a user ID that is different than the one used to perform the original installation. If this is the case, you should exit the SAS Service Pack Installer and restart using the original user ID.

If you continue, the Service Pack installation and configuration may not complete successfully. Would you like to stop applying the service pack at this time?

"Yes" "No"

インストールを完了させるため、[NO]を選択してください。

また、Service Packのインストール中に次のようなダイアログボックスが表示されます。イン ストールで、はじめの2つのプロダクトがインストールされているかどうか確認されます。こ れは、通常の動作です。

- Mid-Tier and Desktop Client Service Pack
- SAS Foundation Service Pack
- SAS 構成ウィザード

同様の動作がSAS Service Pack 2を既存のSAS 9.1.3の環境にインストールするときにも見られ ます。SAS 9.1.3 Foundationのインストールには、Service Pack 2 for SAS Foundation CDのみ 必要です。

SAS Note SN-014976に、この問題が記載されています。

# <span id="page-18-0"></span>**SAS 9** および **SAS 9 Service Pack** をターミナルサーバーにインストールする場 合の必要条件

- 1. ターミナルサーバー上にSAS 9もしくは SAS 9 Service Packをインストールする際は、コ ンピュータがインストールモードになっている必要があります。コンピュータをインスト ールモードにするには、コマンドラインで「change user / install」コマンドを発 行するか、[スタート] - [設定] - [コントロールパネル] - [プログラムの追加と削除]を選択し て、自動的にインストールモードに移行することができます。
- 注意:インストール CD を挿入する前に、コンピュータがインストールモードになっている必 要があります。
- 2. 既存のインストールに追加のプロダクトをインストールする際は、初めのインストール時 に使用したユーザーアカウントを使用する必要があります。
- 3. SAS Service Packをインストールする際は、初めのインストール時に使用したユーザーア カウントを使用する必要があります。
- ヒント:インストールやそれに続くアドオンプロダクト、サービスパックのインストールで 利用して再利用することができるアカウントを使用してください。
- 注意:インストール過程で再起動すると、デフォルトでは、再起動後はターミナルサーバー がインストールモードになりません。続けてインストールするには、再度コンピュー タをインストールモードに設定する必要があります。

SAS Note SN-014710に、この問題が記載されています。

#### <span id="page-18-1"></span>表示しているダイアログが使用できなくなる

Windows XP環境におけるSAS 9.1のインストールにおいて、フォルダを選択する作業中に、表 示しているダイアログが入力を受け付けなくなる現象が発生する可能性があります。この現象 が発生したら、ダイアログを閉じ、数秒待ってから再開してください。ダイアログが表示され ているときに他のアプリケーションがアクティブになると、この現象が発生します。

SAS Note SN-010906に、この問題が記載されています。

# <span id="page-19-0"></span>日本語入力モードを使用した **SAS Java** のインストールにおいて、アンダーバー が縦棒(パイプ記号)で置き換えられる

日本語入力モードを使用したSAS Javaのインストールにおいて、アンダーバーがパイプ記号 (縦棒)で置き換えられる現象です。いずれかのJavaプロダクトのインストールにおいて、ア ンダーバー()をパスやパスワードなどに使用すると、縦棒(|)に変換されます。この現象 は、メモ帳のようなWindowsネイティブのアプリケーションでは発生しません。

対処法は、次のとおりです。SAS Javaのインストールにおいて、日本語入力モードにし、アン ダーバーのキーを押します。この時点では、2バイトのアンダーバーが表示されています。そ して、スペースバーを押して、半角のアンダーバーに変換します。

この問題は、将来のJavaインストールプログラムで修正されます。

SAS Note SN-010205に、この問題が記載されています。

# <span id="page-19-1"></span>クライアント層(**Client Media** 使用)

# <span id="page-19-2"></span>プランインストールを実行する場合、インストール開始前に **SAS** ソフトウェアデ ポの作成を推奨する

**SASでは、プランインストールの開始前に、SASソフトウェアデポ (SSD) を作成することを** 強く推奨しています。そうすることで、インストールの流れをより簡単なものとし、インスト ールにかかる時間も短くすることができます。

SSDを作成するには、以下を実行します。

- 1. [801 Deployment Tools Media] SectionにあるSAS Software Navigator CDを挿入します。
- 2. SAS Software Navigatorで使用する言語(例えばEnglishなど)を選択し、[OK]をクリック します。
- 3. [SASソフトウェアデポの作成]を選択し、[次へ]をクリックします。
- 4. SSDのターゲットロケーション(たとえば、F:¥SAS913SP4)を指定し、[次へ]をクリッ クします。
- 5. ソースロケーション(たとえば、D:¥)を指定してSSDにソフトウェアを追加し、[追加] をクリックします。
- 6. SASソフトウェアデポへのソフトウェアの追加が完了したら、[完了]をクリックします。

場合によっては、SSDからインストールしないと、混乱を招きインストールの失敗に通じる余 分な画面が表示されることがあります。

また、CDやDVDからのインストールで失敗した例がいくつか報告されています。たとえば、 Enterprise Guideは、実際は完了していないのにインストールが完了したことを示すチェック マークを製品名の隣に表示することがあります。

以下のプロダクトは、InstallSield11(インストール失敗の原因となっている)を使用するよう に変更されています。

- SAS Add-in for Microsoft Office 2.1
- SAS Enterprise Guide 4.1
- SES Office Integration 1.2

Web OLAP Viewer for .NET 1.3

これは、SASの将来のリリースで修正されます。

SAS Note SN-017817に、この問題が記載されています。

# <span id="page-20-0"></span>はじめにインストールしたときと異なるユーザー**ID** を使用すると、「**Error: Change User ID. SAS Service Pack Installer could not locate a SAS 9.1.3 installation.**」と表示される

SAS Service Pack1をSAS 9.1.3がすでにインストールされている環境にインストールすると、 次のようなエラーメッセージが表示されることがあります。

Error: Change User ID

The SAS Service Pack Installer could not locate a SAS 9.1.3 installation. This may be due to using a user ID that is different than the one used to perform the original installation. If this is the case, you should exit the SAS Service Pack Installer and restart using the original user ID.

If you continue, the Service Pack installation and configuration may not complete successfully. Would you like to stop applying the service pack at this time?

"Yes" "No"

インストールを完了させるため、[NO]を選択してください。

また、Service Packのインストール中に次のようなダイアログボックスが表示されます。イン ストールで、はじめの2つのプロダクトがインストールされているかどうか確認されます。こ れは、通常の動作です。

- Mid-Tier and Desktop Client Service Pack
- SAS Foundation Service Pack
- SAS 構成ウィザード

同様の動作がSAS Service Pack 2を既存のSAS 9.1.3の環境にインストールするときにも見られ ます。SAS 9.1.3 Foundationのインストールには、Service Pack 2 for SAS Foundation CDのみ 必要です。

SAS Note SN-014976に、この問題が記載されています。

## <span id="page-20-1"></span>**SAS 9** および **SAS 9 Service Pack** をターミナルサーバーにインストールする場 合の必要条件

1. ターミナルサーバー上にSAS 9もしくは SAS 9 Service Packをインストールする際は、コ ンピュータがインストールモードになっている必要があります。コンピュータをインスト ールモードにするには、コマンドラインで「change user / install」コマンドを発 行するか、[スタート] - [設定] - [コントロールパネル] - [プログラムの追加と削除]を選択し て、自動的にインストールモードに移行することができます。

注意:インストール CD を挿入する前に、コンピュータがインストールモードになっている必

要があります。

- 2. 既存のインストールに追加のプロダクトをインストールする際は、初めのインストール時 に使用したユーザーアカウントを使用する必要があります。
- 3. SAS Service Packをインストールする際は、初めのインストール時に使用したユーザーア カウントを使用する必要があります。
- ヒント:インストールやそれに続くアドオンプロダクト、サービスパックのインストールで 利用して再利用することができるアカウントを使用してください。
- 注意:インストール過程で再起動すると、デフォルトでは、再起動後はターミナルサーバー がインストールモードになりません。続けてインストールするには、再度コンピュー タをインストールモードに設定する必要があります。

SAS Note SN-014710に、この問題が記載されています。

#### <span id="page-21-0"></span>表示しているダイアログが使用できなくなる

Windows XP環境におけるSAS 9.1のインストールにおいて、フォルダを選択する作業中に、表 示しているダイアログが入力を受け付けなくなる現象が発生する可能性があります。この現象 が発生したら、ダイアログを閉じ、数秒待ってから再開してください。ダイアログが表示され ているときに他のアプリケーションがアクティブになると、この現象が発生します。

SAS Note SN-010906に、この問題が記載されています。

### <span id="page-21-1"></span>日本語入力モードを使用した **SAS Java** のインストールにおいて、アンダーバー が縦棒(パイプ記号)で置き換えられる

日本語入力モードを使用したSAS Javaのインストールにおいて、アンダーバーがパイプ記号 (縦棒)で置き換えられる現象です。いずれかのJavaプロダクトのインストールにおいて、ア ンダーバー(\_)をパスやパスワードなどに使用すると、縦棒(|)に変換されます。この現象 は、メモ帳のようなWindowsネイティブのアプリケーションでは発生しません。

対処法は、次のとおりです。SAS Javaのインストールにおいて、日本語入力モードにし、アン ダーバーのキーを押します。この時点では、2バイトのアンダーバーが表示されています。そ して、スペースバーを押して、半角のアンダーバーに変換します。

この問題は、将来のJavaインストールプログラムで修正されます。

SAS Note SN-010205に、この問題が記載されています。

# 著作権情報

このドキュメントの正確な書籍情報は、以下のとおりです。

#### **Alert Notes SAS® 9.1.3 for Microsoft® Windows®**

Copyright® 2011, SAS Institute Inc., Cary, NC, USA.

本書は、発行元であるSAS Institute, Inc.の事前の書面による承諾なく、この出版物の全部あるいは一部 を、電子データ、印刷、コピー、その他のいかなる形態または方法によって、複製、転送、または検索 システムに保存することは禁止されています。これらの説明書は著作権により保護されています。 著作権保護を受ける本書の使用の範囲は制限されています。許される使用の範囲とは、使用者のシステ ムに保存して端末に表示すること、本書が提供された目的である、SAS プログラミングおよびライセン スプログラムのインストール・サポートの責任者が使用するために、必要な部数だけコピーすること、 および特定のインストール要件を満たすように内容を修正することを指します。本書の全部あるいは一 部を印刷する場合、またはディスプレイ媒体に表示する場合は、SAS Instituteの著作権表示を明記する 必要があります。上記の条件以外で本書を複製または配布することは一切禁止されています。

#### アメリカ合衆国政府の制約された権限ついての通知

アメリカ合衆国政府による、本ソフトウェアおよび関連するドキュメントの使用、複製、公開は、 「FAR52.227-19 Commercial Computer Software-Restricted Rights」(1987年6月)に定められた制限の 対象となります。

SAS Institute Inc., SAS Campus Drive, Cary, North Carolina 27513.

SAS®およびSAS Instituteのプロダクト名またはサービス名は、米国およびその他の国におけるSAS Institute Inc.の登録商標または商標です。

®は米国で登録されていることを示します。

その他、記載されている会社名および製品名は各社の登録商標または商標です。

英語版更新日 January 31 2011

# 使用上の注意点 **Microsoft® Windows®**版**SAS® 9.1.3**

2011年2月4日 第3版第16刷発行(913P23) 発行元 SAS Institute Japan株式会社 〒106-6111 東京都港区六本木6-10-1 六本木ヒルズ森タワー11階

#### 本書の内容に関する技術的なお問い合わせは下記までお願い致します。

SASテクニカルサポート **TEL**:**03**(**6434**)**3680 FAX**:**03**(**6434**)**3681**